## **Multi-factor Authentication: Smartphone App Initial Setup Guide [Faculty/Students]**

## **STEP 1: Install the Microsoft Authenticator App**

① Install the [Microsoft Authenticator App] from the App Store or Google Play.

## **STEP 2: Initial Setup for Multi-factor Authentication**

- ① Use a web browser to sign in to the Multi-factor Authentication page (https://aka.ms/mfasetup).
- ② When the [More information required] box shows up, click [Next].

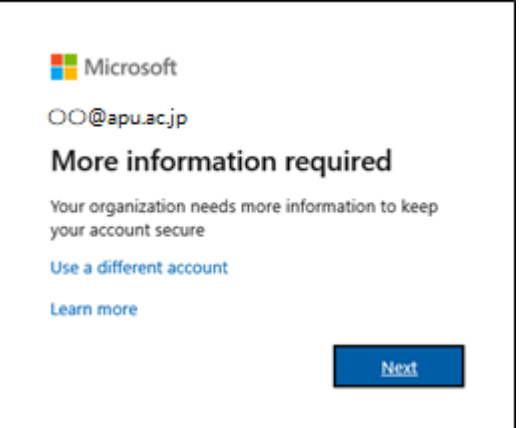

③ The [Additional security verification] screen should display.

The Multi-factor authentication screen should pop up. Please sign in.

- ④ Select "Mobile app." [How do you want to use the mobile app?] Select [Receive notifications for verification] then click [Set Up].
- ⑤ Launch the Microsoft Authenticator app when you see the [Configure mobile app] screen.
- ⑥ In Microsoft Authenticator, tap [Add account] > [Work or school account], then scan the QR code from the [Configure mobile app] screen displayed on your PC.
	- (i) When setting up for the first time, click [Skip] until [Add account] is displayed.
		- \*Skip [Add personal account], [Add non-Microsoft account] and [Add work account].
	- $(i)$  In order to use the Microsoft Authenticator, it needs permission for notifications and access to the camera from the app.

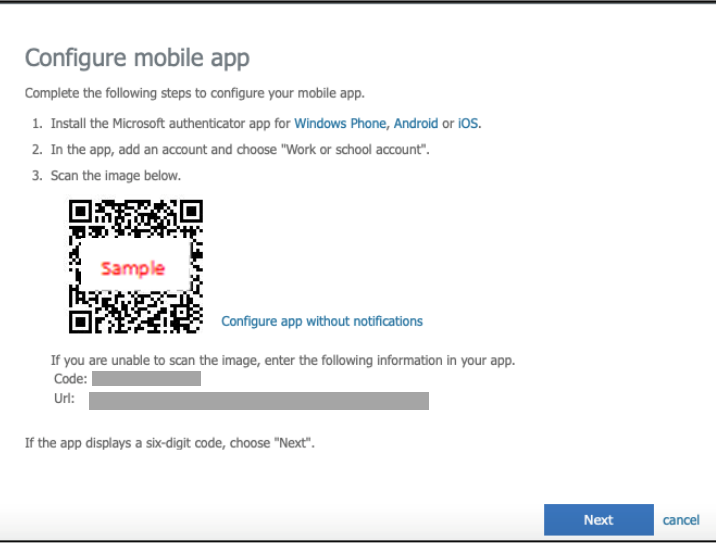

- ⑦ Your account will be automatically added to Microsoft Authenticator, and a 6-digit code will be displayed.
- ⑧ On the [Configure mobile app] screen on your PC, click [Next].
- ⑨ Once the [Additional security verification] screen in your web browser shows [Mobile app has been configured for notifications and verification codes] next to [Set up], click [Next].
- ⑩ When "Approve sign-in?" pops up in the Microsoft Authenticator app, tap [Approve]
- ⑪ Next, "Step 3: In case you lose access to the mobile app" should show up in your web browser on the [Additional security verification] screen. Select your [Country/Region] and enter your phone number, then click [Submit].

The first '0' of your phone number is optional. Ex: "090-XXXX-YYYY" can be "090-XXXX-YYYY" or "90-XXXX-YYYY."

If your phone is unable to receive telephone voice calls or SMS text messages, enter a "0" in the phone number field. Gi

⑫ Click [X] to close your web browser.

## **STEP 3: Signing in using MFA**

After completing STEP 2, you will be able to use the service starting the next day.

If you need to sign in via MFA again, please follow the steps below.

- ① Enter your ID and password on the university's authentication screen, and click [Sign in].
- ② An [Approve sign-in request] screen should appear, and the Microsoft Authenticator app on your device should receive a notification. Tap [Approve] in the app..

If you selected [Authenticator app or Token] in 4 of STEP 2, you can sign in by entering the verification code Gi displayed on the Microsoft Authenticator app.